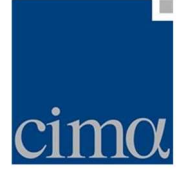

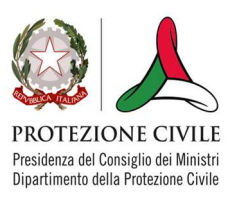

# Manuale Utente QPF

L'applicativo denominato VSN-QPF (Valutazioni Speditive Nazionali - Quantitative Precipitation Forecast) è un tool disponibile all'interno della piattaforma myDewetra per permettere al settore Idro del CFC, in conformità a quanto previsto da proprie procedure, di effettuare, per un uso interno, valutazioni speditive degli scenari di criticità/allerta per ciascuna Zona d'allerta a scala nazionale, sulla base delle previsioni (QPF&Sinottica) elaborate dal settore meteo del CFC giornalmente, per la medesima giornata (+12h) e la giornata successiva (+24h).

Tale tool permette ai funzionari del CFC di effettuare giornalmente una valutazione speditiva e relativa redazione/pubblicazione di un documento di sintesi, per ciascuna Zona d'allerta, a scala nazionale, degli scenari di criticità/allerta per ciascuno dei 3 Rischi (Idrogeologico localizzato, Idrogeologico per temporali e Idraulico) previsti per la medesima giornata (+12) e per la giornata successiva (+36h) in analogia alle valutazioni regionali che confluiscono nel Bollettino di criticità nazionale. Il suddetto documento è denominato "Valutazioni Speditive Nazionali – CFC"

Per utilizzare l'applicativo, l'utente deve accedere alla piattaforma myDewetra (linea di collaudo):

https://www.staging.mydewetra.org

e cliccare sull'icona dell'applicativo QPF/QSF

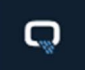

nella barra laterale sinistra.

Una volta effettuato l'accesso, l'utente deve selezionare l'interfaccia dedicata contrassegnata dall'icona cerchiata in rosso

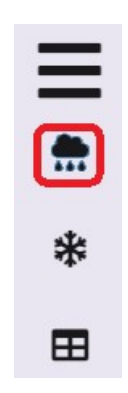

Figura 1. Barra laterale per la selezione dell'applicativo d'interesse

A fronte di quanto sopra, l'applicativo aprirà l'interfaccia per l'inserimento dei parametri:

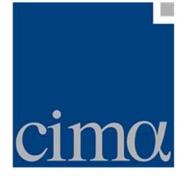

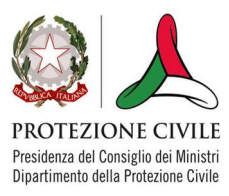

- valore minimo delle precipitazioni previste per una determinata durata (in millimetri)
- valore massimo delle precipitazioni previste per una determinata durata (in millimetri)
- durata di riferimento per i valori di precipitazione ai punti precedenti
- tipologia del fenomeno non impulsivo
- tipologia del fenomeno impulsivo

## Previsione per il giorno corrente

La schermata di QPF per il giorno corrente riporta in alto la barra che indica il giorno per il quale verranno svolte le previsioni da parte dell'utente.

# $\equiv$  **Parametri per oggi, 8/2/2022 dalle 12:00 alle 24:00**

#### Figura 2. Intestazione dell'area dedicata alla previsione per il giorno corrente

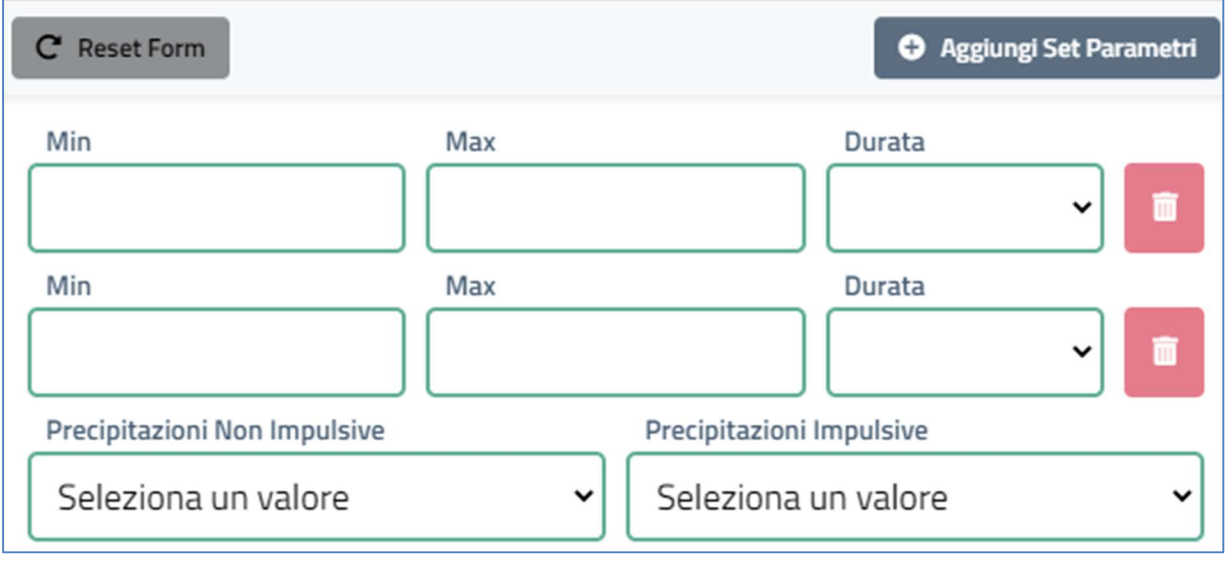

La maschera d'inserimento valori è strutturata come in figura

Figura 3. Form d'inserimento valori minimi e massimi di precipitazione, durata, tipologia del fenomeno impulsivo e non impulsivo.

I campi Min e Max consentono l'inserimento dei valori di precipitazione (in millimetri) previsti in forma di testo libero.

Il campo Durata (in ore, menu a tendina) consente di associare ai valori Min e Max la durata di riferimento del fenomeno precipitativo. Le opzioni disponibili per il giorno corrente sono:

- 3 ore
- 6 ore
- $-12$  ore

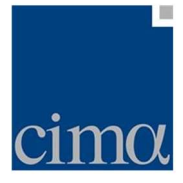

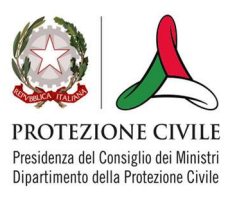

Di default il sistema propone 2 coppie di valori, ma è possibile aggiungerne una terza cliccando sul pulsante Aggiungi Set Parametri: premendolo, l'utente avrà a disposizione un'ulteriore linea di campi editabili identici ai precedenti. È in ogni caso sufficiente inserire una sola coppia di valori, lasciando la seconda riga del form vuota.

Si noti che:

- è necessario che ad ogni coppia di valori Min e Max venga associata una Durata
- ogni Durata può essere associata ad una sola coppia di valori Min e Max
- affinché possa avvenire l'assegnazione ad una o più zone d'allerta è sufficiente una sola coppia di valori Min e Max

In caso di errori, l'utente può eliminare la QPF (Min, Max e Durata), cliccando sul tasto Cestino alla sinistra del menu Durata.

Al di sotto delle caselle di testo Min e Max e del menu a tendina Durata, l'utente ha a disposizione due ulteriori menu a tendina riferiti al carattere delle precipitazioni (Precipitazioni non impulsive e precipitazioni impulsive) per la selezione delle caratteristiche nella distribuzione spaziale dei fenomeni.

Per le Precipitazioni Non Impulsive, la scelta può ricadere alternativamente sulle categorie:

- Assenti
- Isolate
- Sparse
- Diffuse

Per le Precipitazioni Impulsive, invece sono selezionabili le seguenti categorie

- Assenti
- $-$  Isolate (prob. 10-30%)
- $-$  Isolate (prob.  $>$  30%)
- $-$  Sparse (prob.  $> 10\%$ )
- $-$  Diffuse (prob.  $> 10\%$ )

Fatto ciò, se l'utente ravvisa errori nei valori e/o nella tipologia selezionata può cancellare tutti gli inserimenti fatti nel form cliccando su Reset Form (vedi Figura 3, pulsante in alto a sinistra).

Invece, in caso quanto digitato sia corretto, l'utente passa all'associazione della QPF ad una o più zone d'allerta cliccando sul pulsante Assegna Parametri.

#### La funzione si attiva solamente se l'utente:

- ha inserito almeno una coppia di valori per una delle durate consentite dal sistema
- ha selezionato dal menu a tendina una delle voci proposte per le Precipitazioni Non Impulsive
- ha selezionato dal menu a tendina una delle voci proposte per le Precipitazioni Impulsive

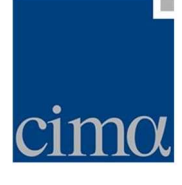

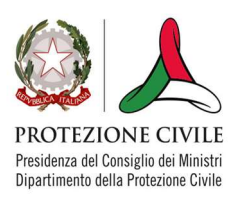

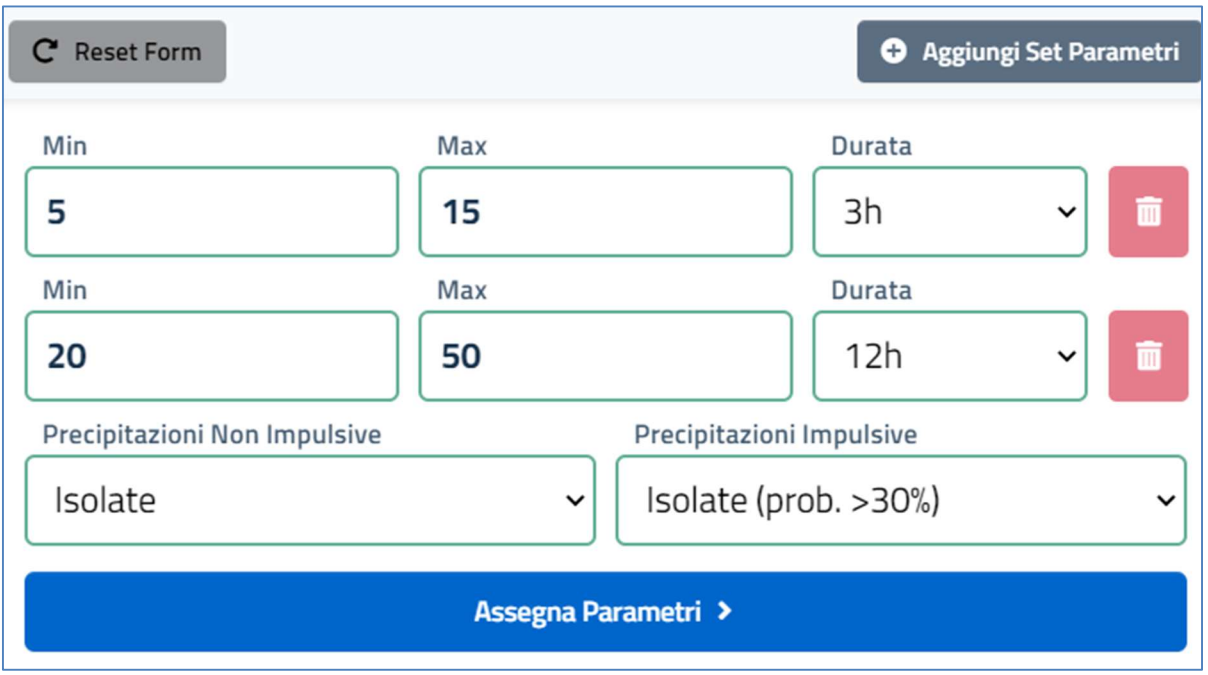

Figura 4. Assegnazione parametri

Una volta cliccato su Assegna Parametri, l'utente può associare la QPF ad una o più zone d'allerta cliccandovi sopra all'interno dell'Area Mappa, sulla destra dello schermo.

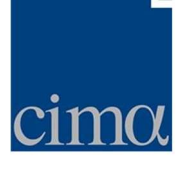

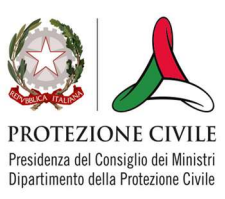

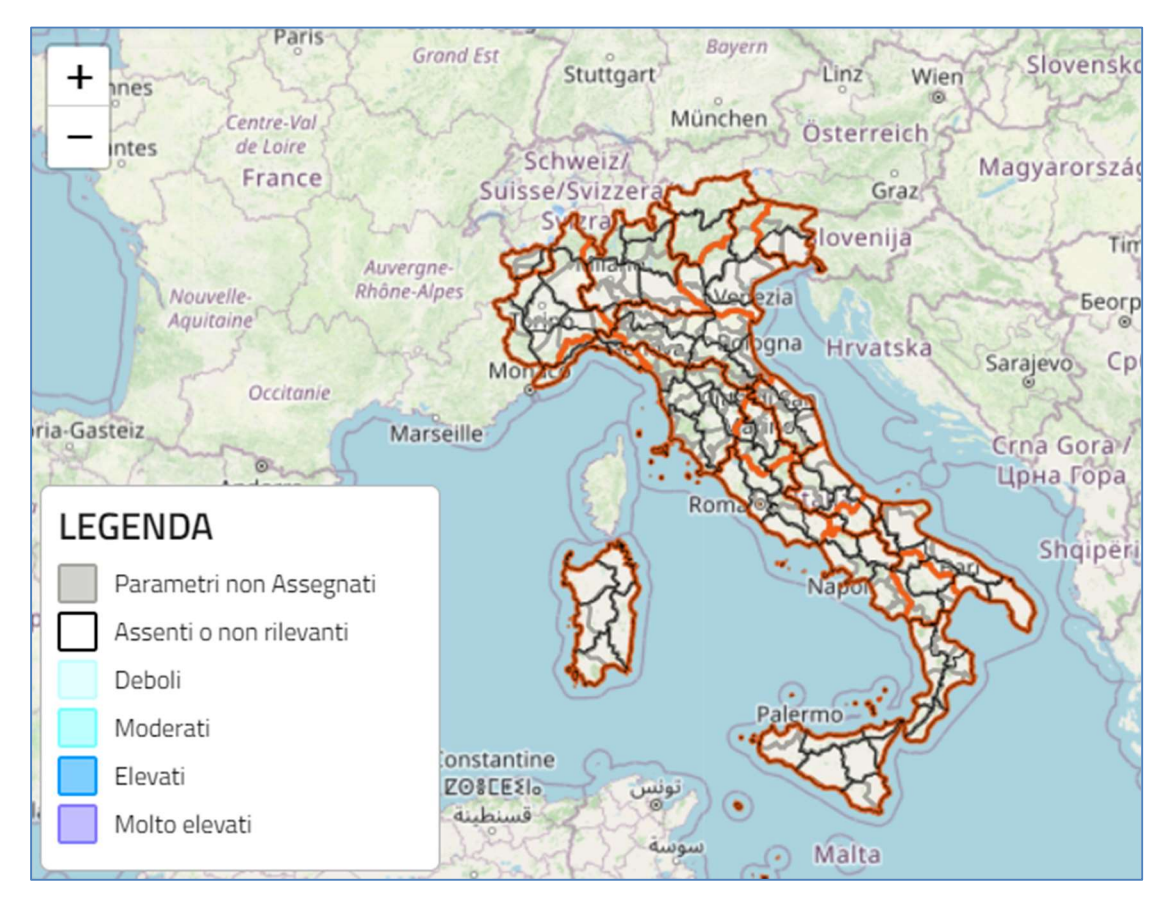

Figura 5. Area mappa.

L'Area Mappa presenta uno sfondo OpenStreetMap centrato sull'Italia, tramite il quale l'utente può controllare i livelli di zoom attraverso i tasti + e – posti in alto a sinistra ovvero via mousewheel. In alto a destra, l'icona layer controlla la visibilità dei confini di:

- Regioni (tratto arancione)
- Zone d'allerta (tratto grigio)
- Zone di Vigilanza MeteoClimatica (tratto nero)

L'assegnazione avviene per le sole zone d'allerta mentre i confini regionali e delle zone di vigilanza servono come riferimento geografico per l'utente. Una volta cliccato sulle zone d'allerta cui l'utente vuole assegnare i parametri inseriti nel form, l'unità amministrativa selezionata si colora in rosso (Figura 6).

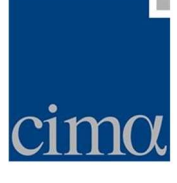

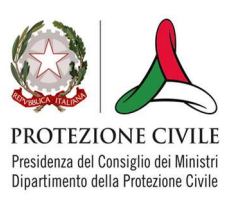

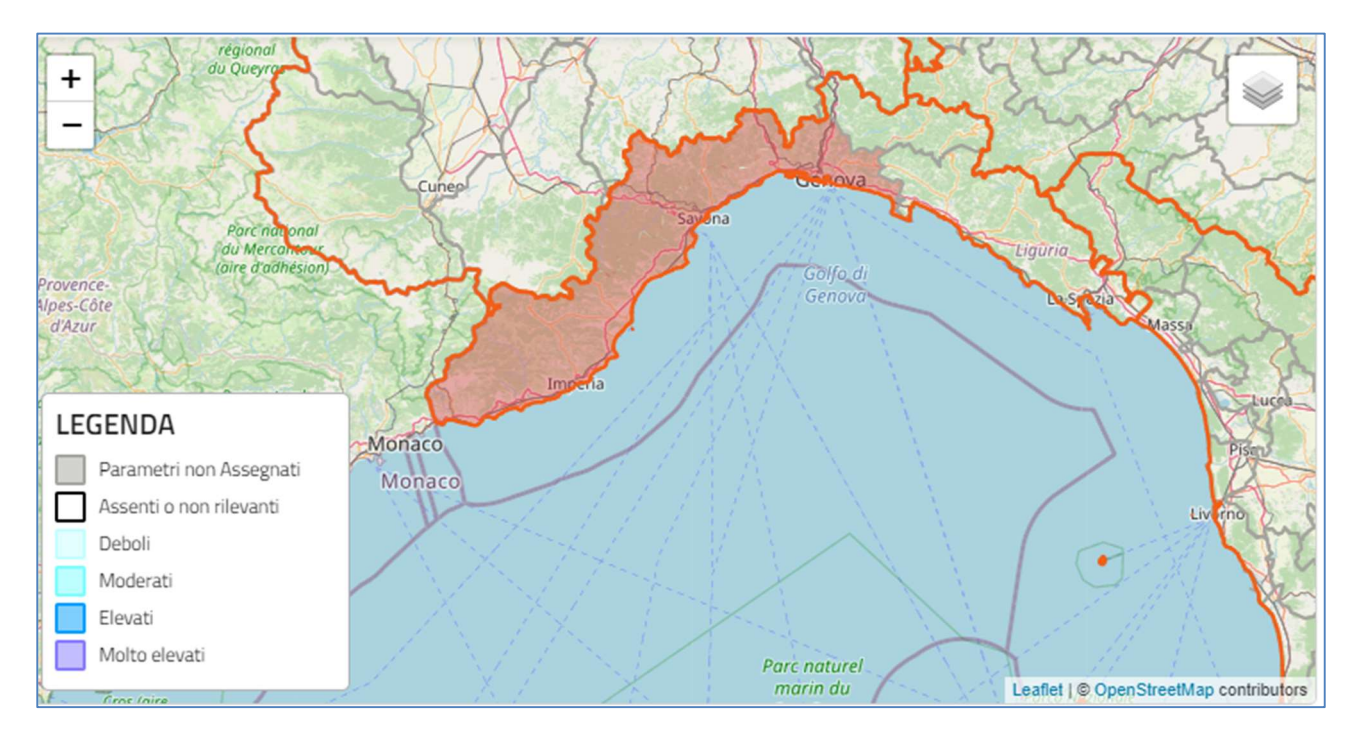

Figura 6. Assegnazione QPF a una o più zone d'allerta

Se tutte le zone d'allerta cui assegnare i parametri sono state selezionate, l'utente può salvare il set di parametri QPF premendo il pulsante Salva Assegnazione

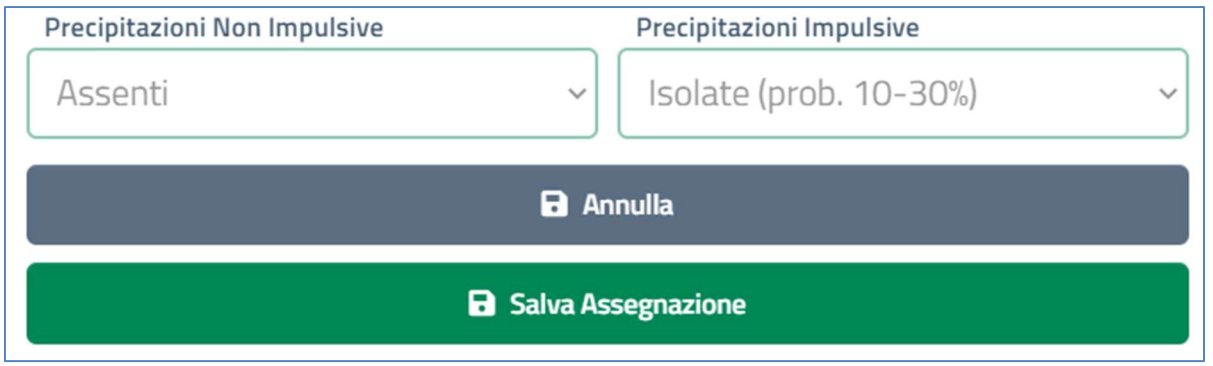

Figura 7. Salvataggio assegnazione QPF.

Completata questa operazione, le zone d'allerta cui sono stati assegnati i set di parametri si coloreranno coerentemente con la legenda in figura i cui colori richiamano le classi di precipitazione utilizzate per il Bollettino di Vigilanza Meteorologica Nazionale:

- Assenti o deboli non rilevanti: <5mm/24h
- Deboli:5-20mm/24h
- Moderate: 20-60mm/24h
- Elevate: 60-100mm/24h
- Molto elevate: >100mm/24h

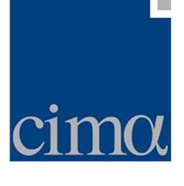

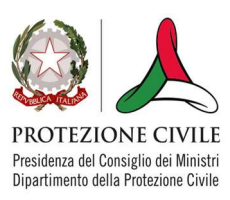

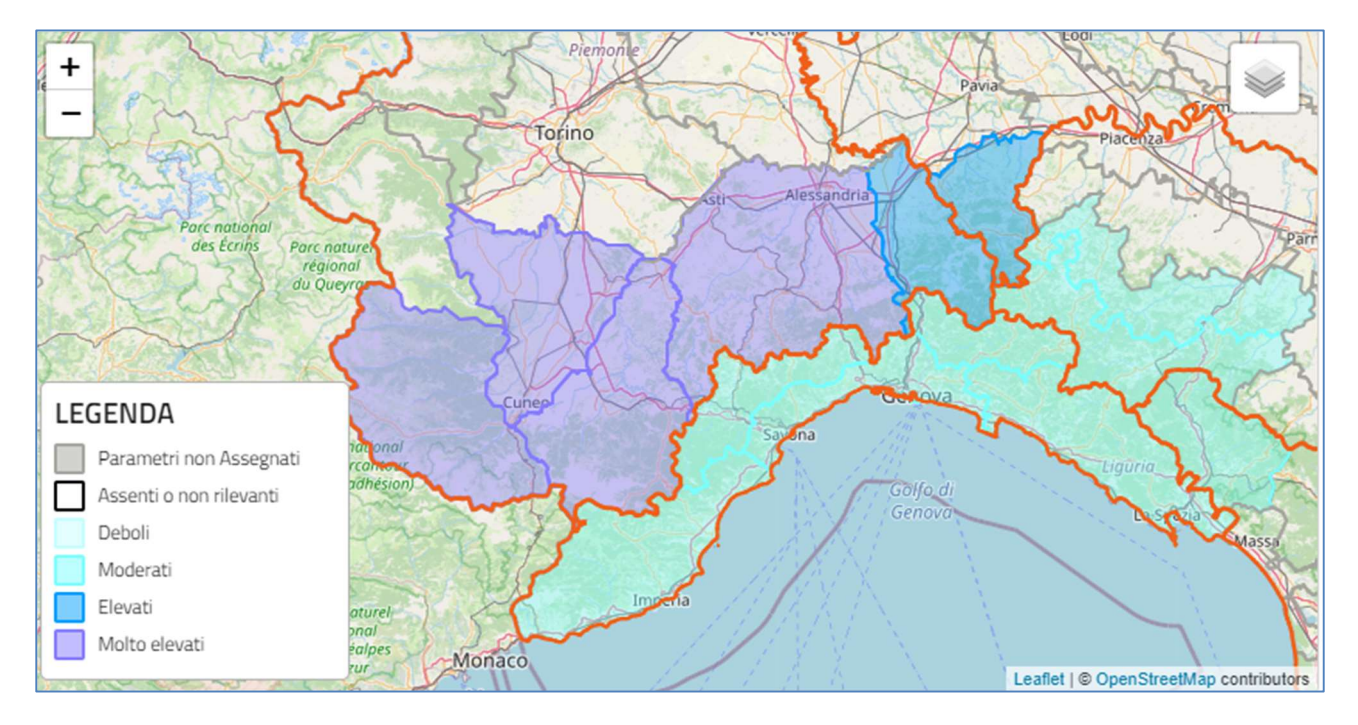

Figura 8. Campitura delle zone d'allerta secondo le classi di precipitazione utilizzate dal Bollettino di Vigilanza Meteoclimatica

In questa fase del processo di composizione del documento Valutazioni Speditive Nazionali se l'utente clicca sulla zona d'allerta per la quale l'assegnazione è stata salvata, il sistema mostrerà un tooltip di riepilogo contenente il nome della zona d'allerta e il set di parametri inseriti

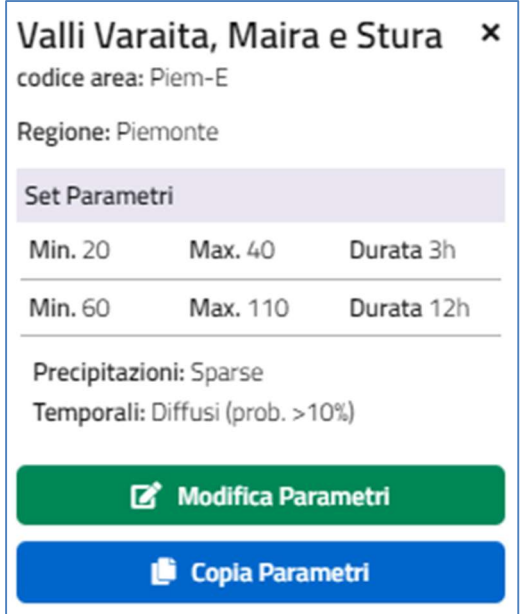

Figura 9. Tooltip di riepilogo parametri per le singole zone d'allerta.

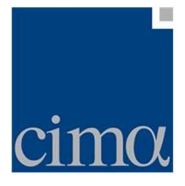

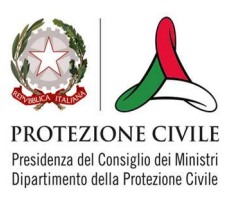

Il tooltip, oltre a riepilogare le informazioni per ciascuna zona d'allerta, fornisce anche due funzionalità ulteriori:

- Modifica Parametri: consente all'utente di modificare i parametri (min, max, durata, carattere della precipitazione) per una zona d'allerta già valutata. Cliccando sul pulsante, viene sbloccato il form d'inserimento a sinistra mediante il quale l'utente può operare i cambiamenti necessari
- Copia Parametri: consente all'utente di copiare il set di parametri assegnato ad una zona d'allerta per poterlo assegnare anche ad altre zone d'allerta (eventualmente anche modificandolo: il form d'inserimento anche in questo caso è editabile come per la funzionalità precedente)

Una volta completato l'inserimento dei set di parametri per tutte le zone d'allerta, l'utente può valutare se tale operazione è stata svolta in modo corretto cliccando sul pulsante "Anteprima Oggi": il sistema mostrerà nella tab un riepilogo di quanto inserito dall'operatore sia in formato testuale che grafico (cfr. fFigura successiva10).

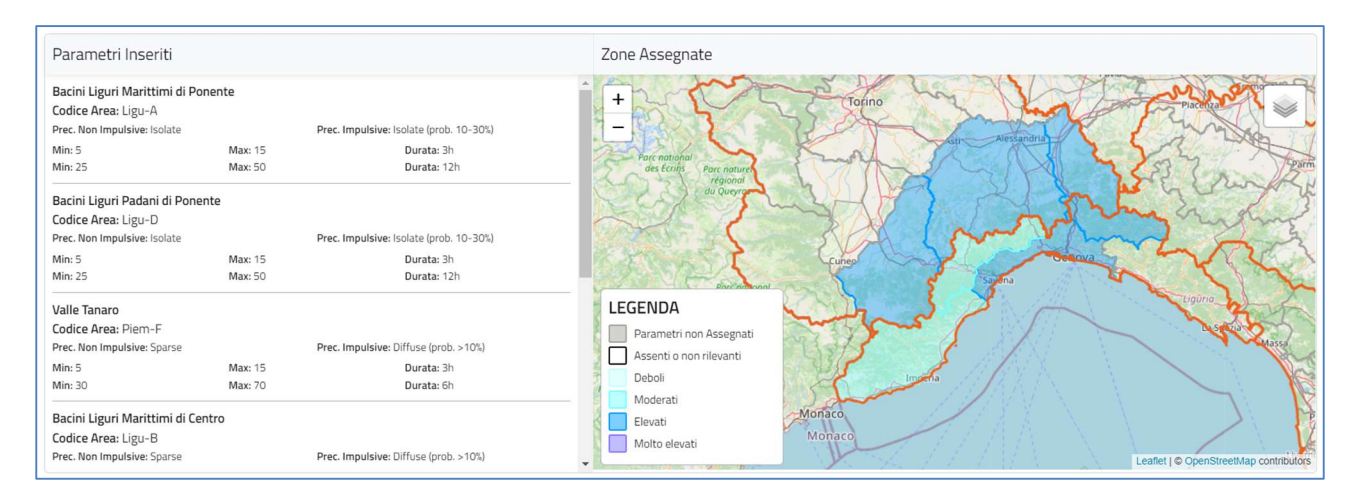

Figura 10. Schermata di riepilogo per il giorno corrente "Anteprima Oggi"..

In caso negativo, l'utente può tornare alla schermata precedente e procedere a modificare ulteriormente quanto fatto fino a quel momento oppure può cancellare tutte le assegnazioni effettuate, cliccando su Reset Mappa: data la potenziale criticità dell'operazione, il sistema chiede conferma all'utente tramite pop-up (Figura 11).

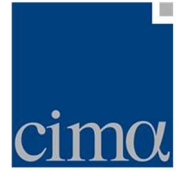

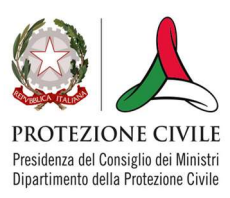

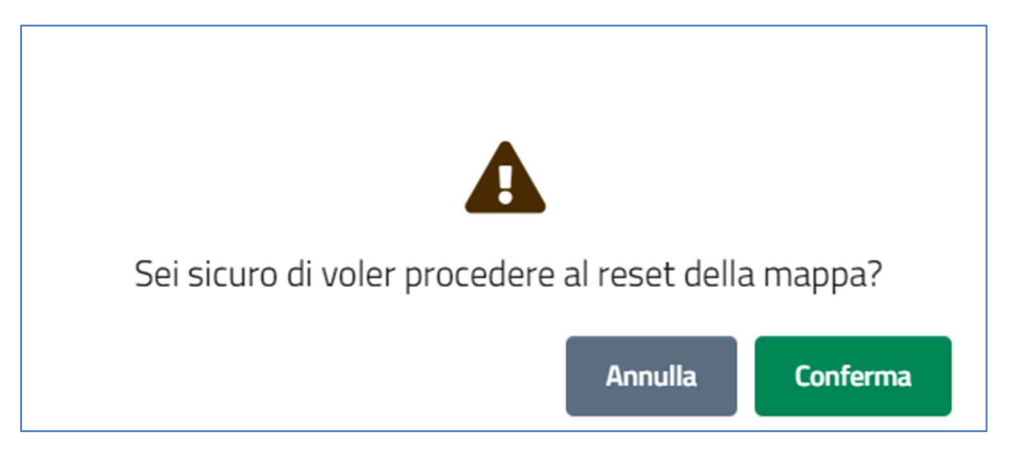

Figura 11. Warning per reset mappa.

Se invece l'utente ritiene corretta l'assegnazione dei parametri, può passare alla valutazione per il giorno seguente premendo il pulsante in basso a destra Successivo.

## Previsione per il giorno successivo

La schermata di QPF per il giorno successivo riporta in alto la barra che indica il giorno per il quale verranno svolte le valutazioni dell'utente.

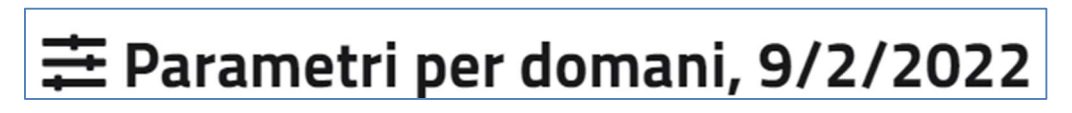

#### Figura 12. Intestazione dell'area dedicata alla previsione per il giorno successivo

L'assegnazione dei parametri, il loro salvataggio ed eventuale modifica, cancellazione o copiatura seguono le stesse regole illustrate nella sezione precedente salvo una differenza sostanziale ovverosia il set di durate disponibili per essere associate a valori di QPF è costituito da 6 opzioni, anziché 3:

- 3 ore
- $-6$  ore
- $-12$  ore
- $-18$  ore
- $-24$  ore
- 36 ore

L'utente può in ogni caso tornare alla schermata inerente al giorno precedente di previsione, cliccando per due volte in basso a sinistra sul pulsante Precedente.

Se invece l'utente, verificato il corretto inserimento dei parametri anche per il giorno successivo tramite la tab "Anteprima Domani", vuole passare alla generazione della Valutazione Speditiva Nazionale, dovrà premere il tasto Successivo.

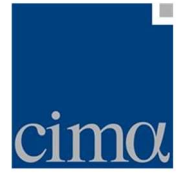

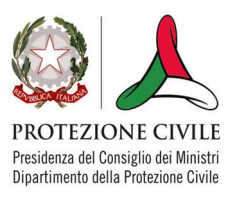

# Report QPF

Una volta inseriti i parametri previsionali per il giorno corrente e/o il giorno successivo (il sistema consente ovviamente di inserire la previsione anche per uno solo dei due giorni), l'utente può generare il documento delle Valutazioni Speditive Nazionali cliccando il tasto Successivo nella sezione dedicata alla previsione per il giorno successivo.

In tal caso, il sistema procede a:

## a) calcolare i SUPERAMENTI PLUVIOMETRICI PREVISTI

Le prime colonne del report mostrano da sinistra a destra le Regioni di pertinenza, (Regione), le zone d'allerta per le quali è stata inserita una QPF (ZdA), la QPF massima inserita dall'utente (QPF [mm]), il valore di soglia pluviometrica eventualmente superato (Soglia Sup. [mm]), la durata ad essa relativa (Durata [h]) e le soglie di criticità di riferimento (Soglie [mm])

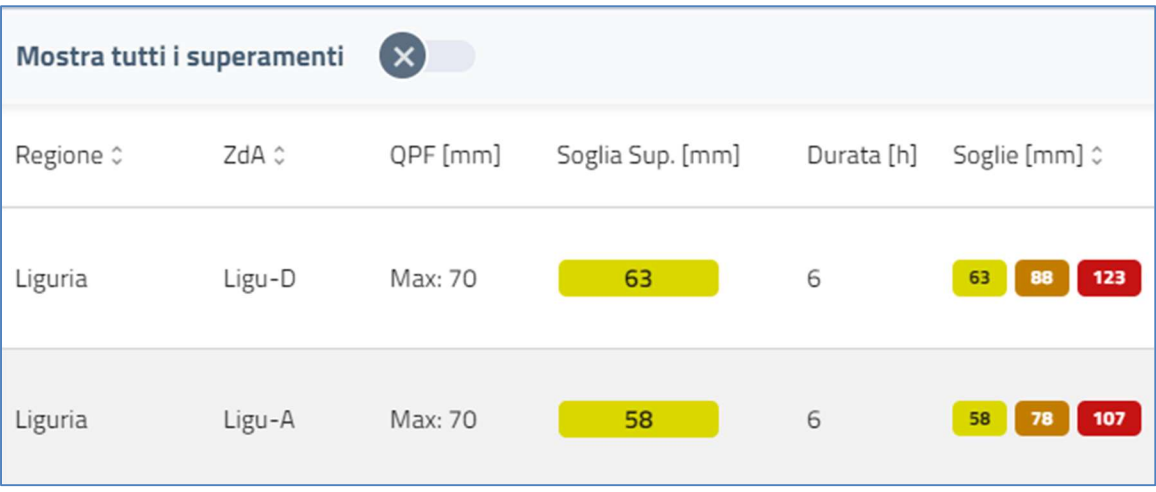

Figura 13. Report QPF – sezione superamenti pluviometrici previsti

Come riportato in Figura 13, il sistema di default mostra, nella colonna QPF (mm), solo il valore massimo inserito dall'utente; spostando però il toggle Mostra tutti i superamenti in posizione ON (a destra), la dashboard visualizzerà, come riportato nella Figura 14, anche il valore minimo e l'eventuale relativo superamento di soglia pluviometrica nella corrispondente colonna.

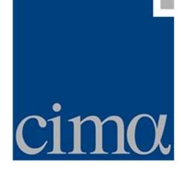

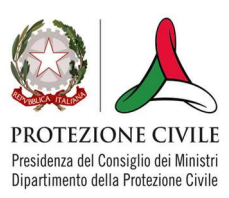

| Mostra tutti i superamenti<br>$\checkmark$ |        |                                          |                  |                  |                             |
|--------------------------------------------|--------|------------------------------------------|------------------|------------------|-----------------------------|
| Regione C                                  | ZdA ¢  | QPF [mm]                                 | Soglia Sup. [mm] | Durata [h]       | Soglie [mm] 0               |
| Liguria                                    | Ligu-D | Max: 20<br>Min: 10<br>Max: 70<br>Min: 30 | 63               | 3<br>3<br>6<br>6 | 47<br>123<br>63<br>88       |
| Liguria                                    | Ligu-A | Max: 20<br>Min: 10<br>Max: 70<br>Min: 30 | 58               | 3<br>3<br>6<br>6 | 42<br>79<br>58<br>107<br>78 |

Figura 14. Report QPF – sezione superamenti pluviometrici previsti (compresa la QPF minima)

La colonna Soglia Sup. [mm] riporta, di default, il valore di soglia pluviometrica superata dalla QPF massima all'interno di un box campito con il codice colore consueto dell'allertamento: qualora il box si presenti vuoto e colorato in verde significa che il valore di QPF inserito non ha determinato il superamento di nessuna soglia pluviometrica per la durata indicata nella zona d'allerta cui è stato assegnato.

CASO PARTICOLARE: può talvolta capitare che, anche per le zone d'allerta per le quali non è stata inserita una QPF, si verifichi un superamento di soglia pluviometrica osservata (SSPO) e/o di soglia idrometrica osservata e/o prevista (SSIO e/o SSIP ): in tal caso, nella tabella compariranno uno o più record in cui i campi QPF, Soglia Sup, Durata e Soglie risulteranno vuoti mentre comparirà il numero dei SSPO, SSIO, SSIP.

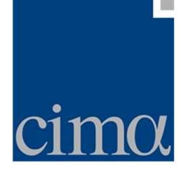

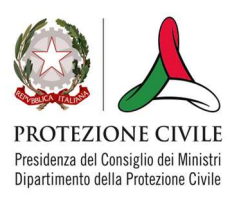

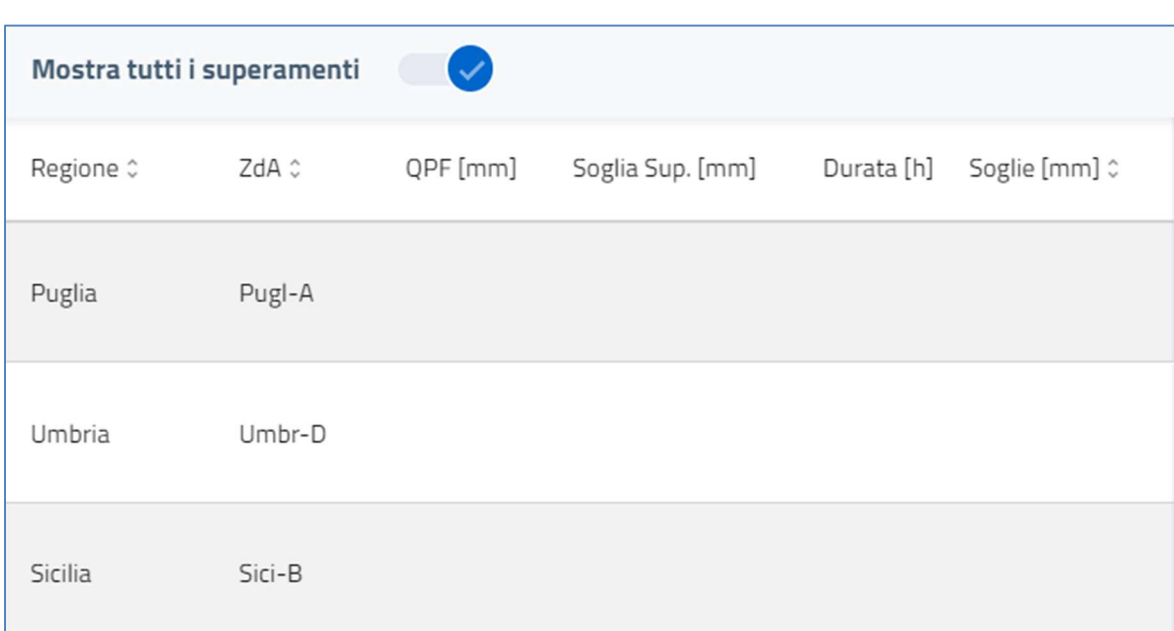

Figura 15. Report QPF – sezione superamenti pluviometrici previsti per zone d'allerta per le quali la QPF è nulla, ma è stato registrato un superamento pluviometrico o idrometrico.

#### b) calcolare le CONDIZIONI DI SATURAZIONE DEL SUOLO

In questa colonna (Saturazione) vengono riportati i livelli di saturazione del suolo, stimati mediante il calcolo degli indici AMC (antecedent moisture conditions) e Cancelli-Nova, i cui valori vengono mediati sulla singola zona d'allerta.

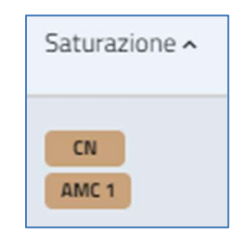

Figura 16. Report QPF – indici di saturazione del suolo

Per AMC gli indici possono assumere i valori "condizioni suolo secco" (AMC1, box di colore beige), "condizione medie" (AMC2, box di colore verde) o "condizioni di suolo saturo" (AMC3, box di colore blu). L'indice Cancelli-Nova è invece binario e apparirà campito in beige ("suolo secco") ovvero in blu ("suolo saturo").

c) riportare i SUPERAMENTI DI SOGLIA PLUVIOMETRICA OSSERVATI nelle ultime n-ore

In questa colonna (SSPO) il sistema riporta i superamenti pluviometrici osservati per ogni zona d'allerta nelle ultime n-ore: di default il sistema mostra i superamenti avvenuti nell'ultima ora<sup>1</sup>, ma agendo

<sup>&</sup>lt;sup>1</sup> Si noti che, per ridurre i tempi di composizione del report, i superamenti pluviometrici vengono pre-calcolati con cadenza oraria (alle hh:00) durante tutte le 24 ore.

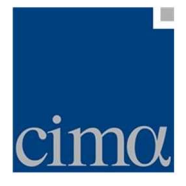

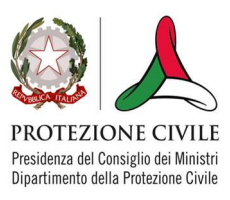

opportunamente sul menu a tendina Superamenti Osservati, l'utente può richiedere il calcolo sulle ultime 3, 6, 12 e 24 ore. I superamenti così calcolati vengono rappresentati riportandone, all'interno di un box campito secondo l'associazione ai codice colore vigenti nell'attuale sistema di allertamento, il valore numerico su sfondo colorato in maniera coerente con il valore di soglia superato (Figura 16).

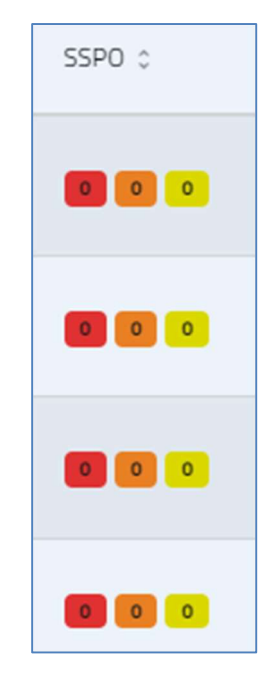

Figura 17. Report QPF – superamenti pluviometrici osservati

Il numero all'interno del box rappresenta il numero di stazioni pluviometriche che hanno osservato superamenti di una data criticità nelle ultime n-ore per ognuna delle zone d'allerta per le quali è stata inserita una QPF ovvero si sono osservati superamenti nelle ultime n-ore, dove n – come detto – è un parametro controllato dall'utente.

## d) riportare i SUPERAMENTI DI SOGLIA IDROMETRICA OSSERVATI nelle ultime n-ore

In questa colonna (SSIO) il sistema riporta i superamenti idrometrici osservati per ogni zona d'allerta nelle ultime n-ore: di default il sistema mostra i superamenti avvenuti nell'ultima ora, ma agendo opportunamente sul menu a tendina Superamenti Osservati, l'utente può richiedere il calcolo sulle ultime 3, 6, 12 e 24 ore. I superamenti così calcolati vengono rappresentati riportandone, all'interno di un box campito secondo l'associazione ai codice colore vigenti nell'attuale sistema di allertamento, il valore numerico su sfondo colorato in maniera coerente con il valore di soglia superato (Figura 17).

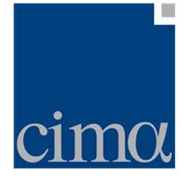

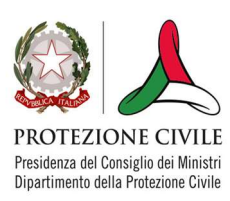

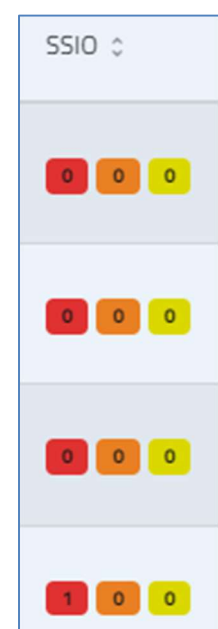

#### Figura 18. Report QPF – superamenti idrometrici osservati

Il numero all'interno del box rappresenta il numero di stazioni idrometriche che hanno osservato superamenti di una data criticità nelle ultime n-ore, dove n – come detto – è un parametro controllato dall'utente

## e) visualizzare i SUPERAMENTI DI SOGLIA IDROMETRICA PREVISTI dai modelli idrologici

Questa colonna (SSIP) mostra all'utente quanti superamenti sono previsti dai modelli idrologici acquisiti a database per una data zona d'allerta. Per il giorno corrente, il sistema calcola il massimo idrometrico previsto dal modello nella fascia compresa tra le 12 del giorno corrente (D0) e le 02 del giorno successivo (D+1); per il giorno successivo la finestra temporale interessa il periodo compreso tra le 00 del giorno successivo (D+1) e le 12 del giorno ancora seguente (D+2).

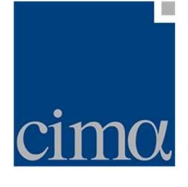

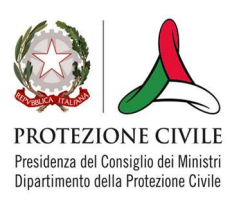

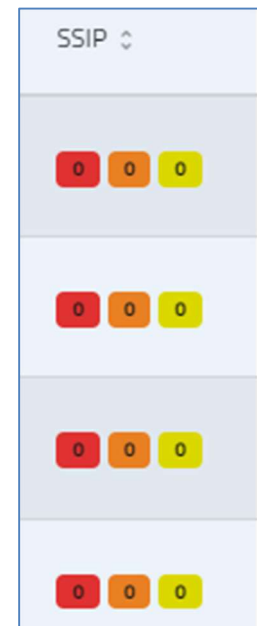

Figura 19. Report QPF – superamenti idrometrici previsti

Il numero all'interno del box rappresenta il numero di sezioni idrometriche modellate per le quali i modelli idrologici prevedono superamenti di una data criticità nelle ore successive (secondo la convenzione menzionata in precedenza) per ognuna delle zone d'allerta per le quali è stata inserita una QPF ovvero si sono osservati superamenti nelle ultime n-ore , dove n – come detto – è un parametro controllato dall'utente.

## f) stimare i LIVELLI DI CRITICITÀ IDROGEOLOGICA, IDROGEOLOGICA PER TEMPORALI E IDRAULICA, editabili dall'utente

Le tre colonne rappresentate in figura 19 mostrano i livelli di criticità calcolati dal sistema per i 3 rischi idrogeologico, idraulico e idrogeologico per temporali.

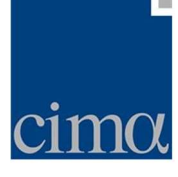

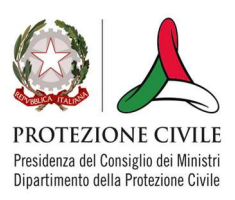

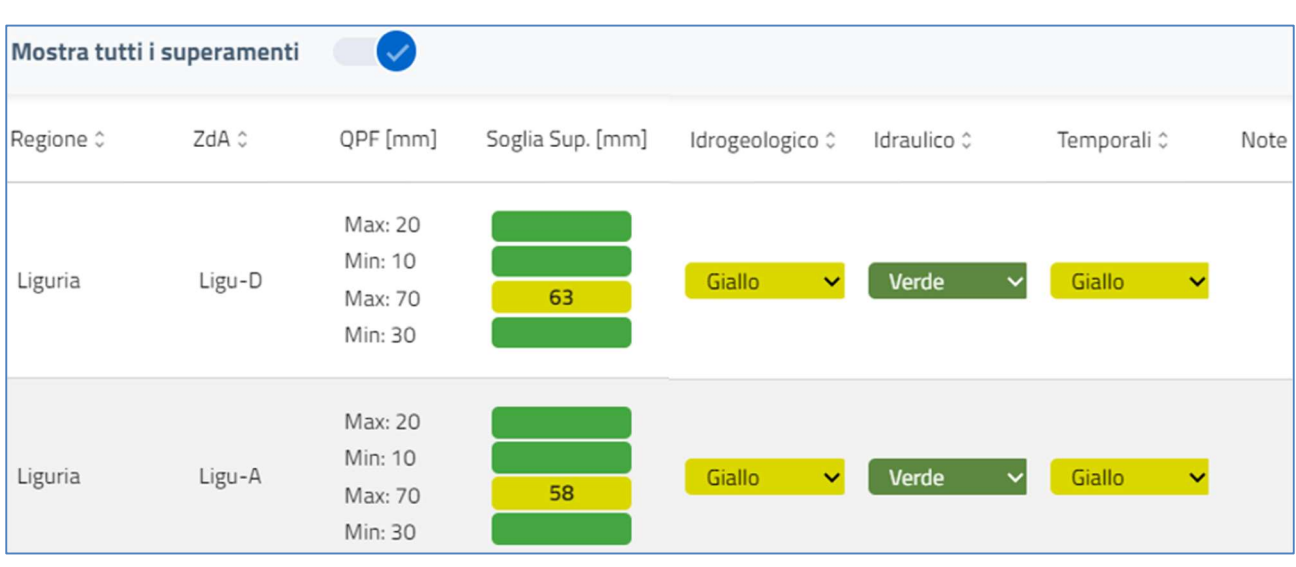

Figura 20. Report QPF – criticità stimate per tipologia di rischio

Il livello di criticità per rischio idrogeologico è determinato in coerenza con il peggiore superamento pluviometrico in previsione (colonna Soglia Sup [mm]): nell'esempio in figura, il peggiore superamento in previsione della soglia pluviometrica è quello di criticità ordinaria che comporta un livello di allerta giallo. L'utente ha comunque facoltà di modificare la valutazione proposta dal sistema attraverso il menu a tendina selezionando il livello ritenuto più adeguato in funzione di una valutazione non solo oggettiva ma anche soggettiva che tenga conto di una serie di fattori quali, ad esempio, la fusione nivale, eventuali dissenti in atto, eventuali piene in corso ecc. per la zona d'allerta in questione.

Il livello di criticità per rischio idraulico è impostato di default su assenza di criticità (codice colore verde). L'utente ha comunque facoltà di modificare la valutazione proposta dal sistema attraverso il menu a tendina selezionando il livello ritenuto più adeguato in funzione di una valutazione non solo oggettiva ma anche soggettiva che tenga conto di una serie di fattori quali, ad esempio, la fusione nivale, eventuali dissenti in atto, eventuali piene in corso ecc. per la zona d'allerta in questione.

Il livello di criticità per rischio idrogeologico per temporali, il cui codice colore di allerta massimo è arancione, assume il codice colore giallo se nel form d'inserimento della QPF viene selezionata nel menu Precipitazioni Impulsive una qualunque voce diversa da Assenti e Isolate (prob. 10-30%), altrimenti il box apparirà di colore verde. L'utente ha comunque facoltà di modificare la valutazione proposta dal sistema attraverso il menu a tendina selezionando il livello ritenuto più adeguato.

g) Inserire NOTE di testo

L'ultima colonna (Note) consente all'utente di inserire in forma di testo libero delle note a corredo delle valutazioni (si veda quanto riportato nel punto precedente, lettera f), in merito alla valutazione soggettiva), mostrate dal sistema per ciascuna zona d'allerta.

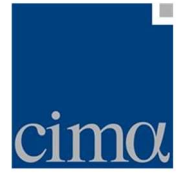

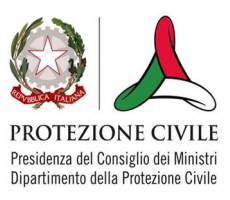

## Generazione del documento "Valutazioni Speditive Nazionali"

Terminate le operazioni di cui alla sezione precedente, l'utente può visualizzare l'anteprima in formato pdf del documento delle Valutazioni Speditive Nazionali premendo il pulsante Stampa PDF, posto in alto a destra.

Questa azione determina la composizione del documento delle Valutazioni Speditive Nazionali attraverso un layout del tutto simile a quello utilizzato per il Bollettino di Criticità/Allerta prodotto da WebAlert.

In particolare:

 la prima pagina riporta le valutazioni per i tre rischi presi in considerazione in formato mappa (3 mappe separate) per la giornata corrente. L'intestazione riporta un testo fisso, mentre l'indicazione della data è governata dal giorno in cui la previsione viene effettuata.

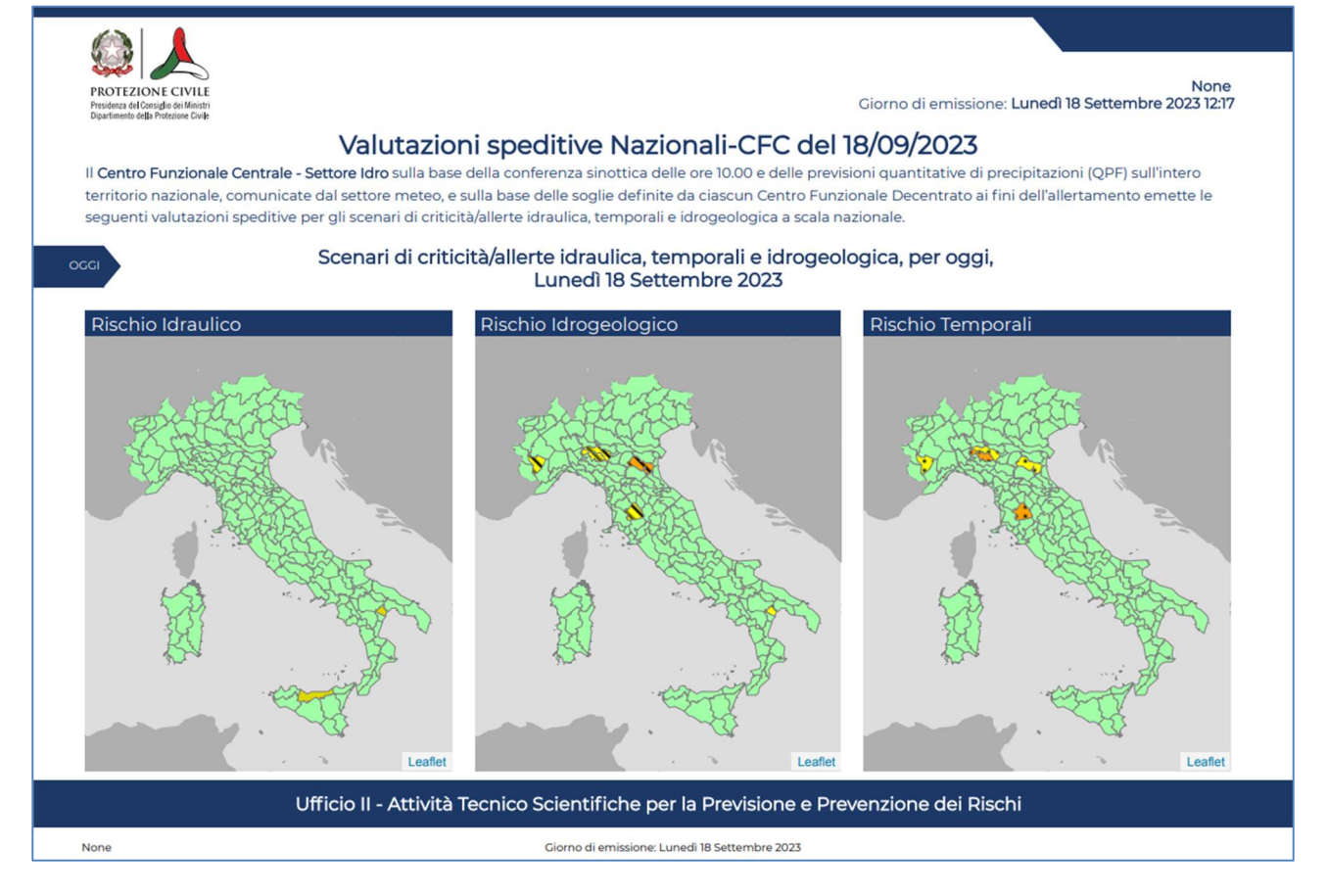

Figura 21. Valutazioni Speditive Nazionali – pagina 1. Previsione per il giorno corrente in formato mappa (rischi separati)

 la seconda pagina riporta le valutazioni in forma tabellare così come menzionato nella sezione Report per il giorno corrente

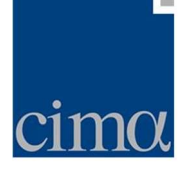

L

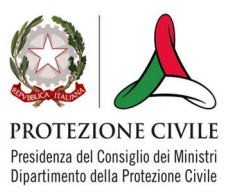

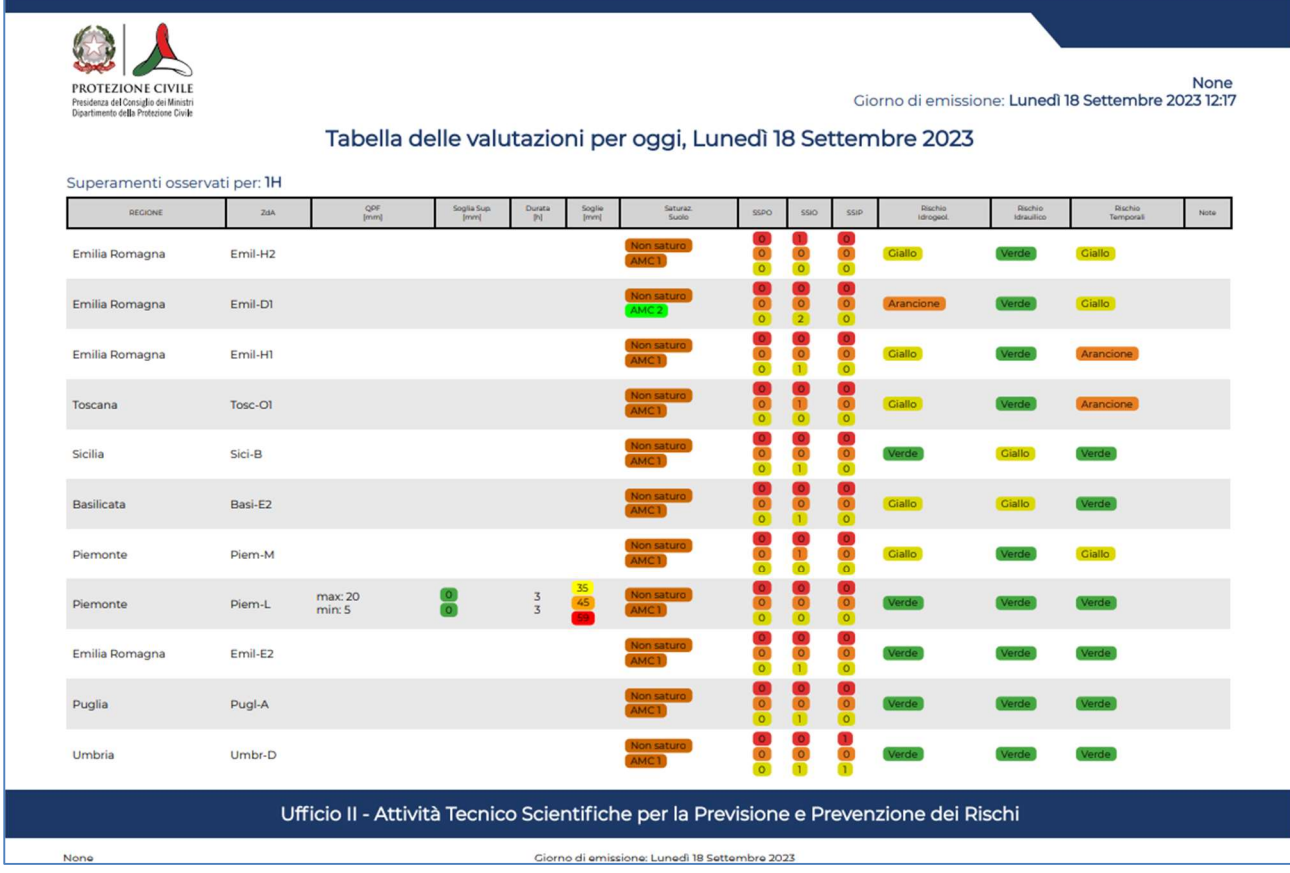

#### Figura 22. Valutazioni Speditive Nazionali – pagina 2. Previsione per il giorno corrente in formato tabellare.

- $-$  la terza pagina riporta le valutazioni per i tre rischi presi in considerazione in formato mappa (3) mappe separate) per la giornata seguente. L'intestazione riporta un testo fisso, mentre l'indicazione della data è governata dal giorno in cui la previsione viene effettuata.
- la quarta pagina riporta le valutazioni in forma tabellare così come menzionato nella sezione Report per il giorno seguente

Il documento delle Valutazioni Speditive Nazionali riporta poi sia in testa che in calce l'indicazione del servizio responsabile della previsione, il giorno di emissione e un numero progressivo che identifica univocamente il documento.

Terminata l'operazione di preview, l'utente può passare a salvare a database il documento premendo il pulsante Salva e Pubblica: questa azione determina la comparsa di un pop up all'interno del quale l'utente può inserire il proprio nome e cognome (o, come si nota, possono essere inseriti anche due nominativi, in caso il documento delle Valutazioni Speditive Nazionali sia stato redatto congiuntamente da due funzionari).

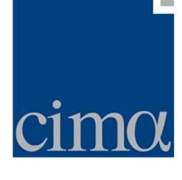

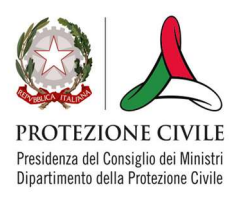

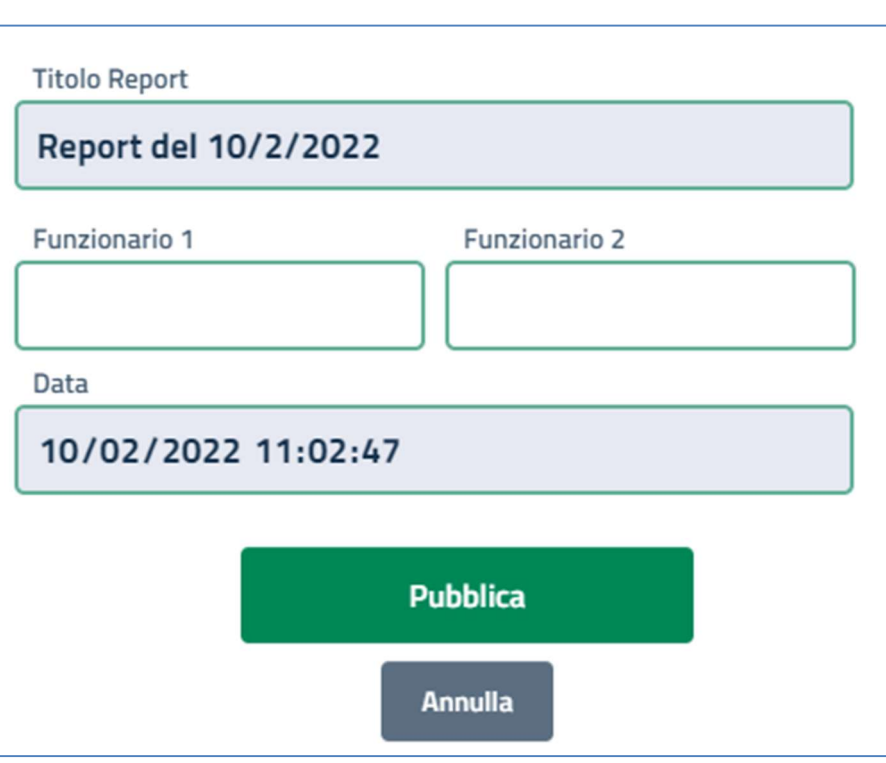

Figura 23. Valutazioni Speditive Nazionali – pop-up per l'inserimento dei nominativi dei valutatori

Tutti i campi del pop-up sono editabili per cui, oltre ai nomi dei funzionari, possono essere modificati anche Titolo Report e Data. Premendo Pubblica il documento viene salvato a database e viene reso disponibile in Archivio.

## Archivio Bollettini

Una volta salvato, il documento delle Valutazioni Speditive Nazionali viene reso disponibile per la consultazione nella tab Archivio

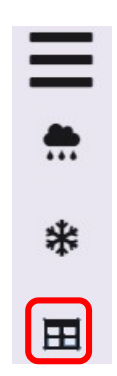

Figura 24. Icona identificativa della tab Archivio (cerchio rosso)

In questa sezione, la dashboard del sistema riporta le informazioni inerenti ai bollettini archiviati:

 $-$  ID del bollettino (Id)

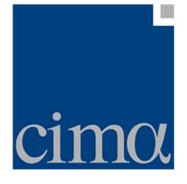

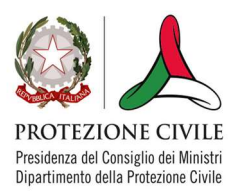

- $-$  identificativo numero emissione/anno ( $N^{\circ}$ )
- titolo del documento (Titolo)
- utente loggato sulla piattaforma che lo ha pubblicato (Operatore)
- data di pubblicazione (Data)
- pulsante di scaricamento (Scarica)

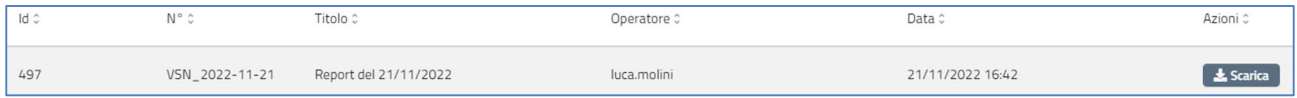

#### Figura 25. Dashboard della tab Archivio

Il pulsante Scarica consente il download in locale del documento delle Valutazioni Speditive Nazionali in formato pdf, completo dei nominativi dei funzionari che lo hanno redatto.